## **Личный кабинет поступающего в НИТУ «МИСиС»**

1. Для того чтобы войти в личный кабинет поступающего в НИТУ «МИСиС», вам необходимо ввести в адресной строке вашего браузера адрес личного кабинета **anketa.misis.ru** (или кликнуть **[тут](https://anketa.misis.ru/users/sign_in)**).

## **Регистрация (если вы уже зарегистрированы, перейдите к п.7)**

- 2. Для того чтобы зарегистрироваться в личном кабинете поступающего, вам необходимо:
	- кликнуть **[тут](https://anketa.misis.ru/users/sign_up)**
	- перейти на вкладку регистрации в форме входа (см. рис. 1)

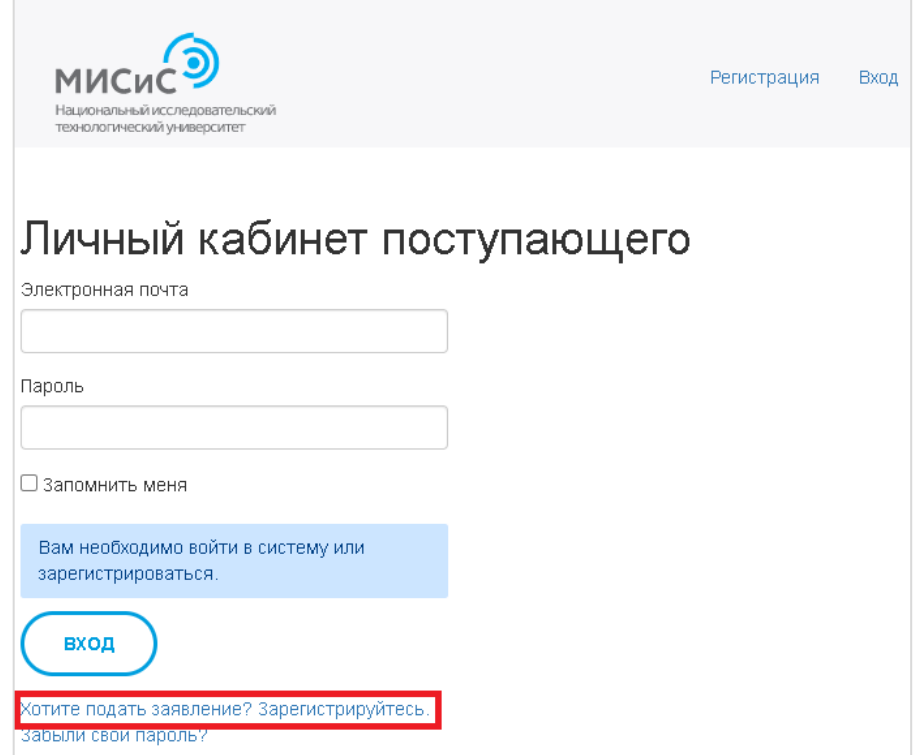

Рис. 1 – Форма входа в личный кабинет

- 3. Для регистрации заполните поля (см. рис. 2):
	- Электронная почта (в формате *email@example.com*)
	- Пароль (минимум 6 символов)
	- Тип документа, удостоверяющего личность
	- Серия и номер документа, удостоверяющего личность
	- Фамилия, Имя, Отчество

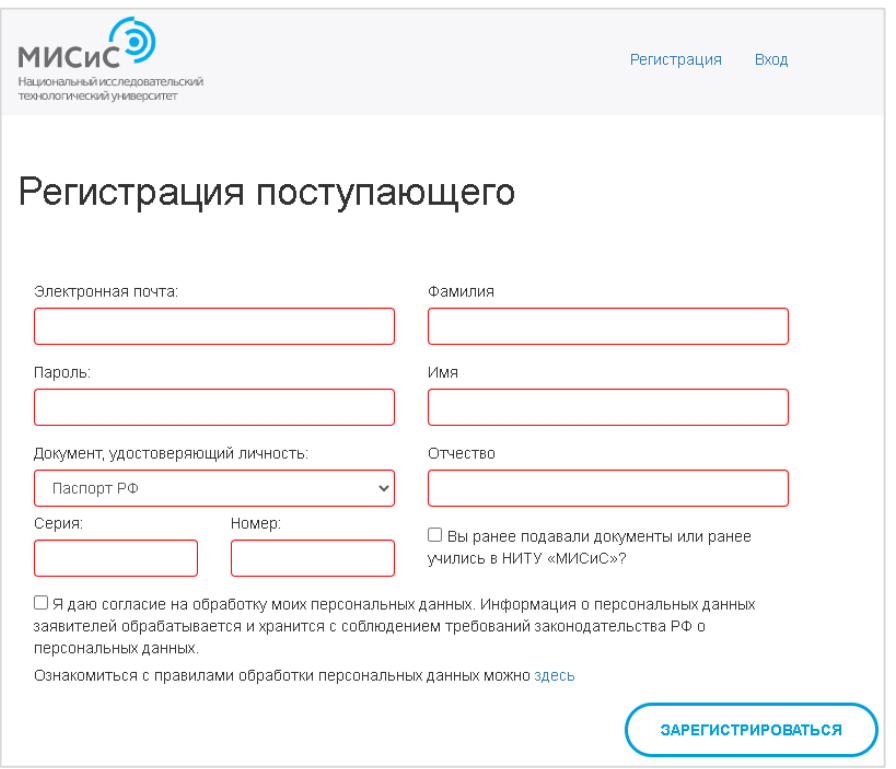

- Рис. 2 Форма регистрации поступающего
- 4. Отметьте чекбокс (см. рис. 3) *«Я даю согласие на обработку моих персональных данных. Информация о персональных данных заявителей обрабатывается и хранится с соблюдением требований законодательства РФ о персональных данных.»*

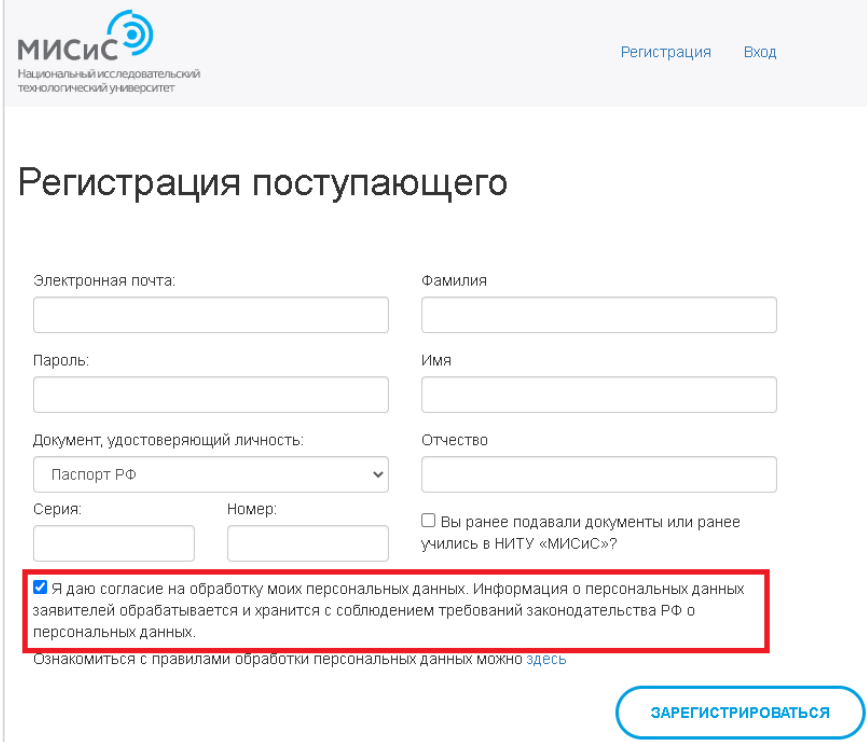

Рис. 3 – Согласие на обработку персональных данных

5. ВАЖНО! Если вы ранее обучались в НИТУ «МИСиС» или подавали документы в наш университет, вам необходимо дополнительно отметить чекбокс (см. рис. 4) *«Вы ранее подавали документы или ранее учились в НИТУ «МИСиС»*

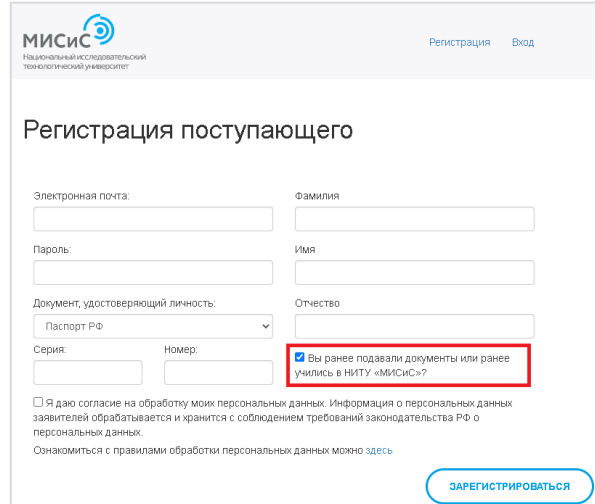

Рис. 4 – Укажите, если ранее подавали документы или учились

## в НИТУ «МИСиС»

6. Заполнив все поля, нажмите кнопку «Зарегистрироваться» (см. рис. 5)

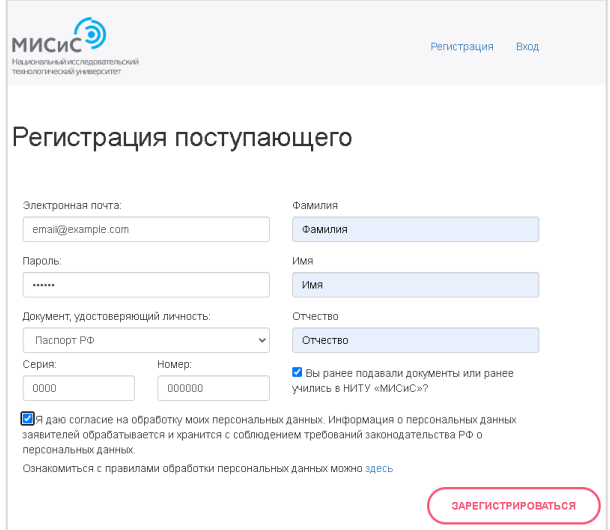

Рис. 5 – Завершение этапа регистрации

После завершения регистрации на Вашу почту, указанную при регистрации,

придет письмо с указанием Вашего логина и пароля для входа:

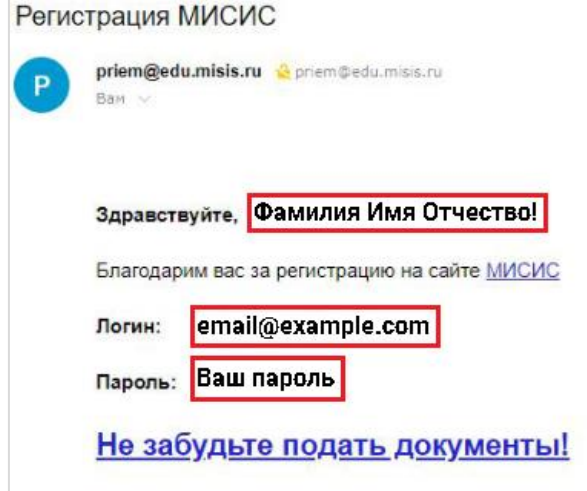

# **Вход в Личный кабинет поступающего**

- 7. Для входа в личный кабинет заполните поля (см. рис. 6):
	- Электронная почта
	- Пароль

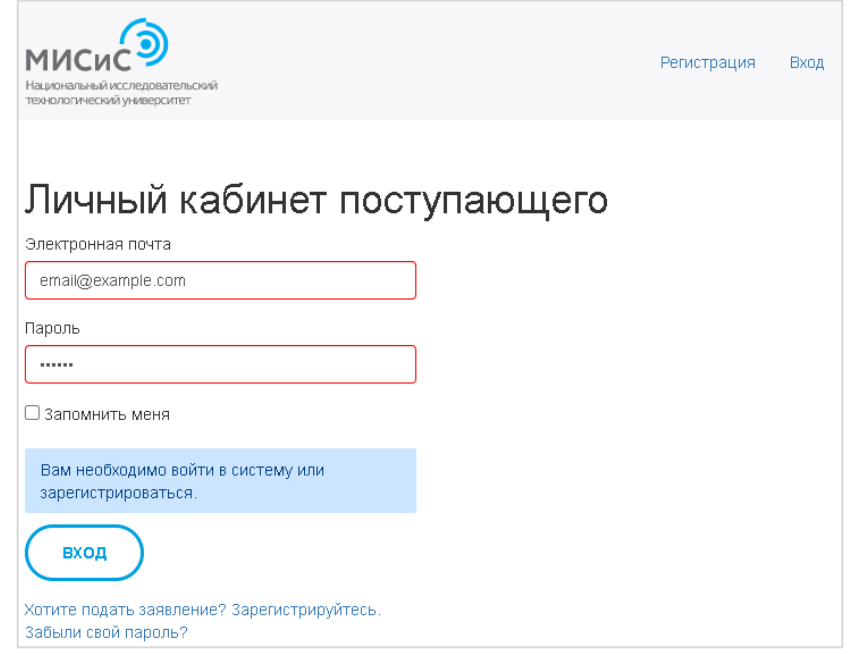

Рис. 6 – Заполненные поля формы входа

8. Заполнив поля, нажмите кнопку «Вход» (см. рис. 7)

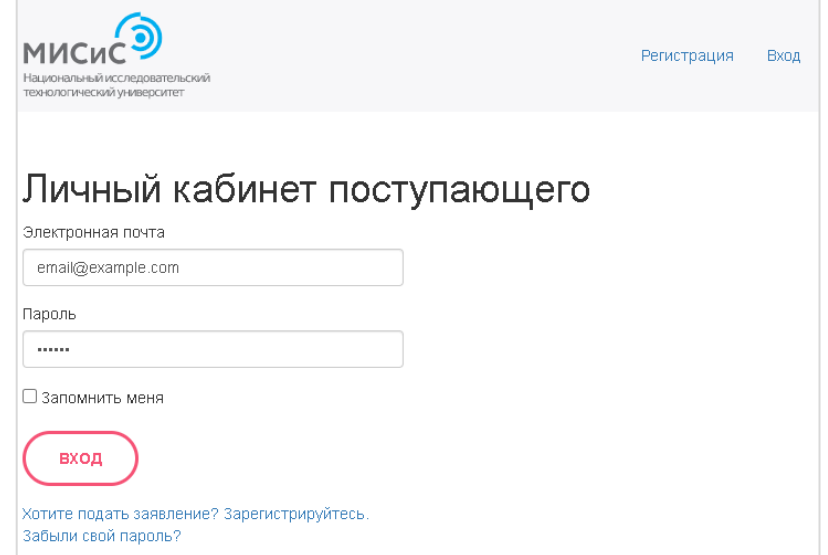

Рис. 7 – Завершение входа в личный кабинет

## **Главный экран Личного кабинета поступающего. Подача заявления**

9. Главный экран Личного кабинета содержит информацию о поданных вами заявлениях (см. рис. 8).

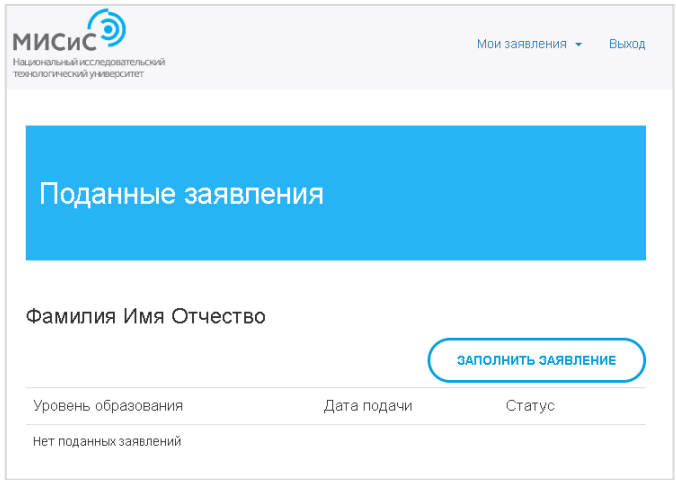

Рис. 8 – Интерфейс главного экрана Личного кабинета

10.Чтобы подать заявление необходимо нажать кнопку «Заполнить заявление»

(см. рис. 9)

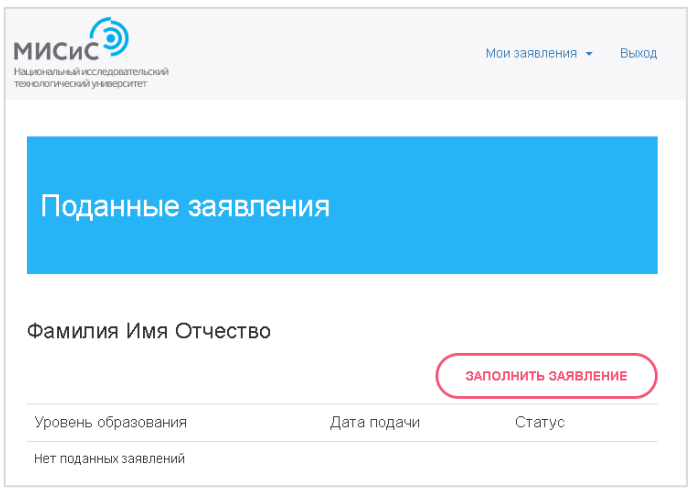

Рис. 9 – Начало заполнения заявления

11.Выберите 1 из 4 возможных образовательных учреждений (см. рис. 10):

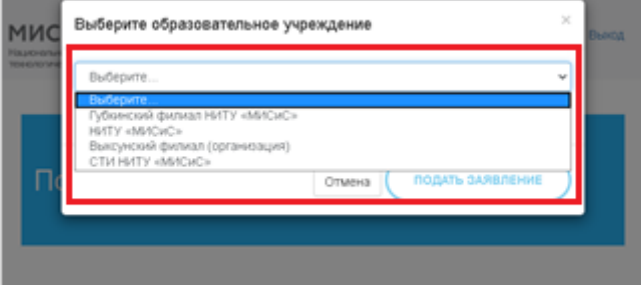

Рис. 10 – Выбор образовательного учреждения

12.Далее необходимо выбрать уровень образования, на который вы планируете поступать (см. рис. 11)

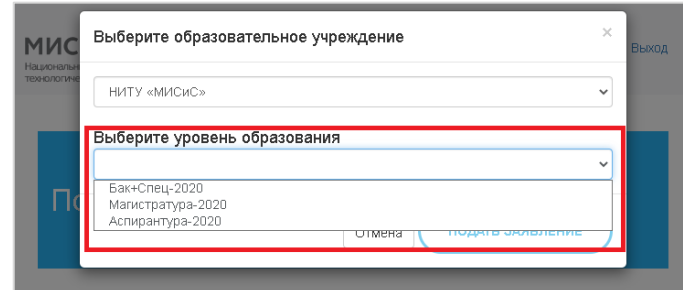

Рис. 11 – Выбор уровня образования для поступления

13.Заполнив указанные в п.11 и 12 поля, необходимо нажать кнопку «Подать заявление» (см. рис. 12)

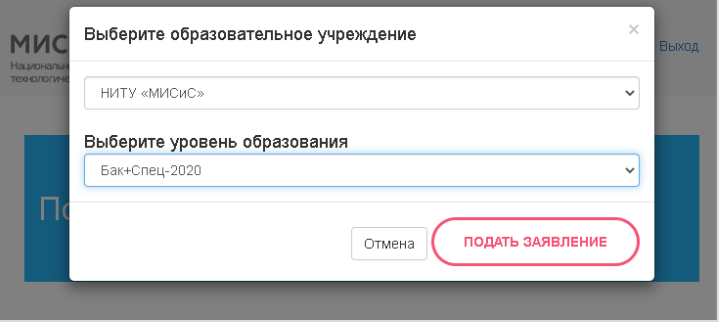

Рис. 12 – Подача заявления

# **Шаг 1. Анкета**

14.Далее вы попадаете на шаг 1. Заполнение анкеты поступающего (см. рис. 13). Необходимо **проверить** указанные при регистрации поля «Фамилия», «Имя», «Отчество» и «Электронный адрес» и **заполнить** поля «Дата рождения», «Пол», «Телефон для связи» (если есть необходимость, указать дополнительный номер телефона), «Место рождения».

Заполнив все поля, нажмите кнопку «Далее».

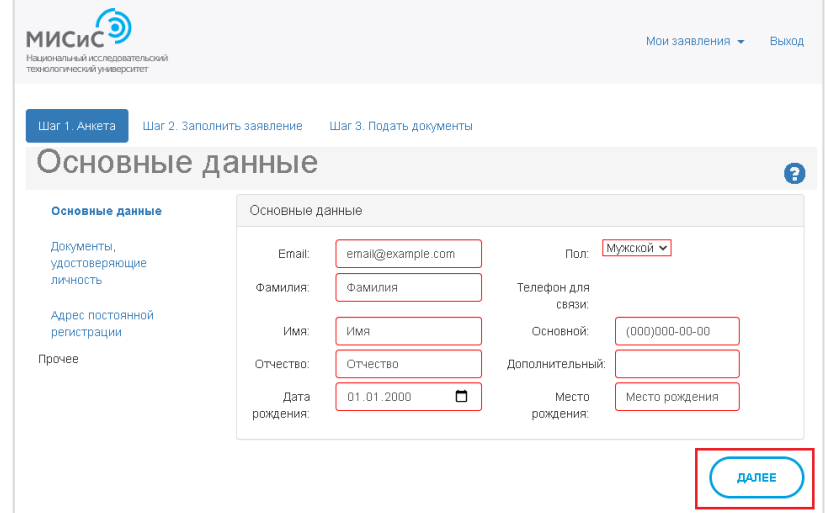

Рис. 13 – Форма указания раздела «Основные данные поступающего»

15.На следующем этапе необходимо заполнить данные о документе, удостоверяющем личность (см. рис. 14). Заполняя данную форму, внимательно сверяйте данные, указанные в вашем документе, удостоверяющем личность с тем, что вы указываете на сайте. Заполнив все поля, нажмите кнопку «Далее».

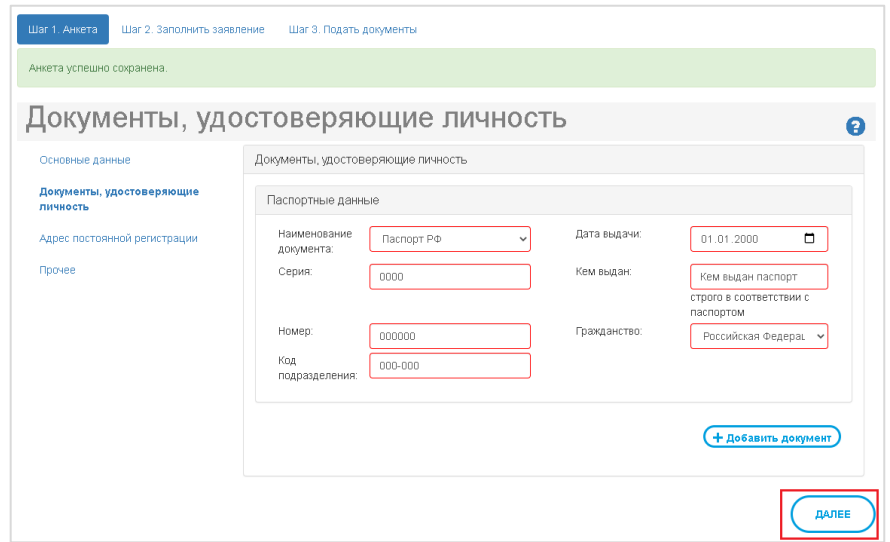

Рис. 14 – Заполнение данных о документе, удостоверяющем личность **ВАЖНО!** Если вы:

А) сдавали ЕГЭ / подавали документы для поступления в НИТУ «МИСиС» ранее / и(или) участвовали во вступительных испытаниях, проводимых НИТУ «МИСиС» самостоятельно, имея один документ, удостоверяющий личность

Б) после этого сменили его (по причине наступления возраста замены, утере документа. вступления в брак, смене гражданства и т.д.)

В) необходимо нажать кнопку "добавить" (см. рис. 15) и указать документ, удостоверяющий личность, который вы указывали в случаях, указанных в пп. А. п.15.

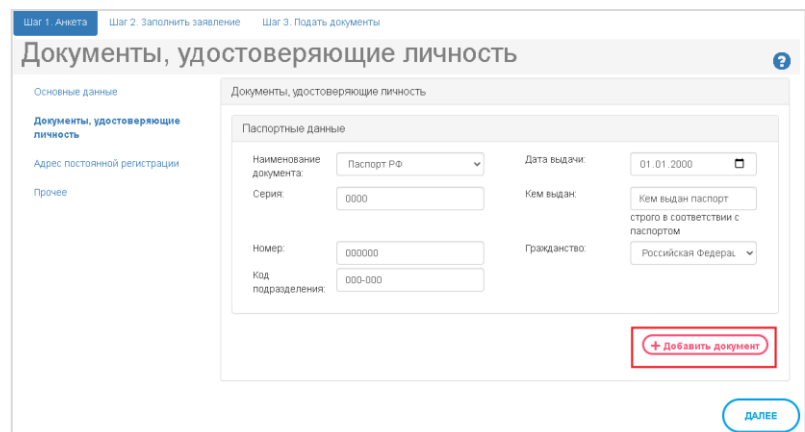

Рис. 15 – Добавление документа, удостоверяющего личность поступающего

16.Далее в соответствии с документом, удостоверяющим личность, заполните информацию об адресе постоянной регистрации (прописке) (см. рис. 16). Заполнив все поля, нажмите кнопку «Далее».

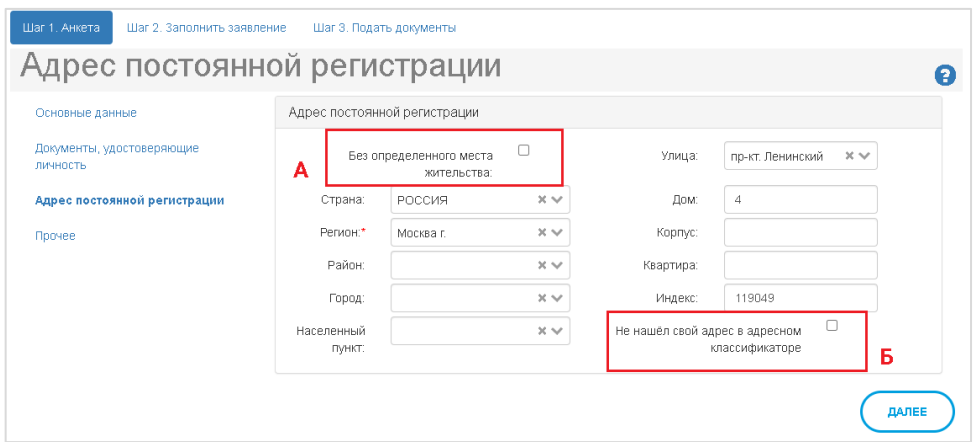

Рис. 16 – Заполнение информации об адресе постоянной регистрации **ВАЖНО!** Если у вас нет постоянной регистрации (прописки) – выберите чекбокс «Без определенного места жительства» (см. рис. 16 А). Если вы не нашли ваш адрес в форме – выберите чекбокс «Не нашёл свой адрес в адресном классификаторе» и укажите данные самостоятельно (см. рис. 16 Б).

- 17.На последнем этапе заполнения анкеты поступающего укажите следующую информацию (см. рис. 17):
	- Нуждаетесь ли вы в общежитии
	- Каким способом вы хотите получить оригиналы сданных в приемную комиссию документов в случае непоступления
	- Отметьте следующие чекбоксы, если вы «Окончили подготовительное отделение НИТУ "МИСиС"», «Окончили подготовительные курсы НИТУ "МИСиС"» и/или «Обучались в инженерном классе НИТУ "МИСиС"»

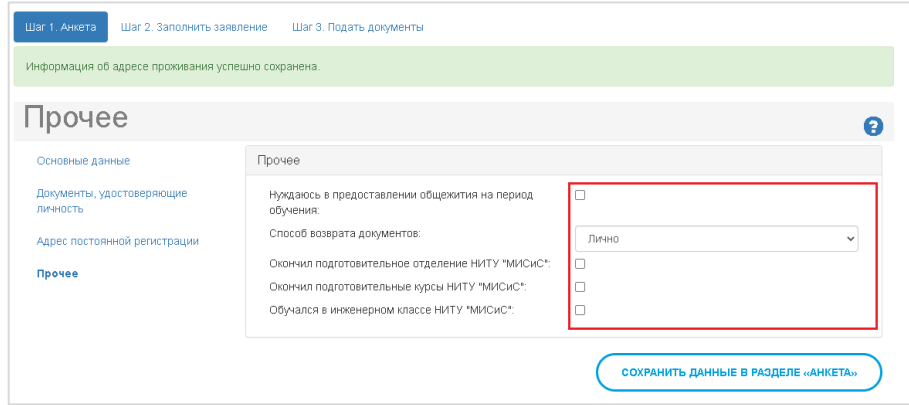

Рис. 17 – Заполнение информации подраздела «Прочее» раздела «Анкета»

Заполнив все необходимые поля, нажмите кнопку «Сохранить данные в разделе «Анкета» (см. рис. 18).

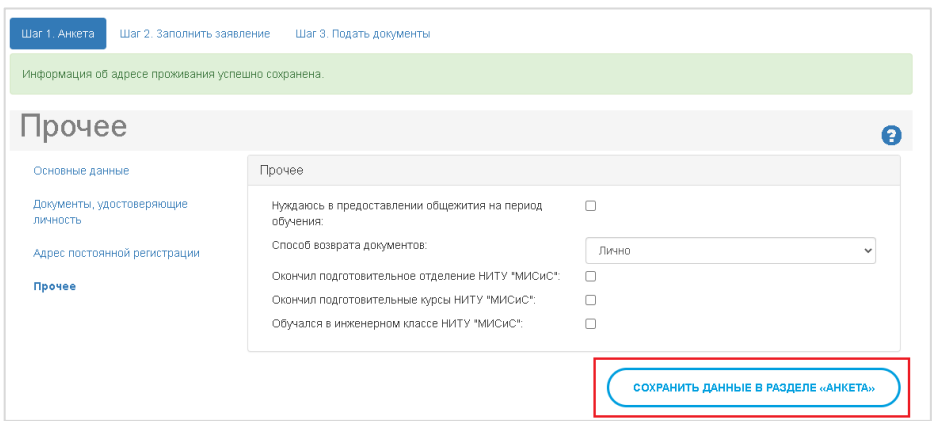

Рис. 18 – Сохранение данных в разделе «Анкета»

## **Шаг 2. Заполнить заявление**

18.Первый этап заполнения анкеты поступающего – указание сведений об имеющемся образовании (см. рис. 19) и адреса образовательного учреждения (см. рис. 20).

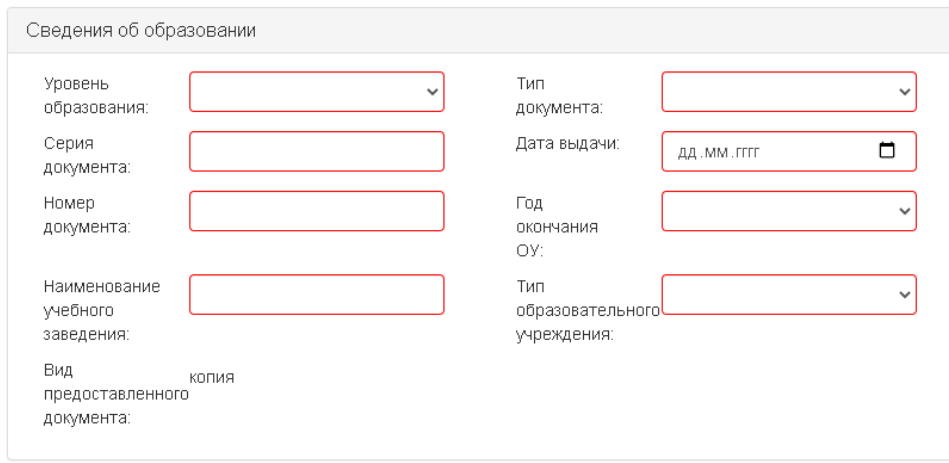

Рис. 19 – Форма заполнения сведений об имеющемся образовании

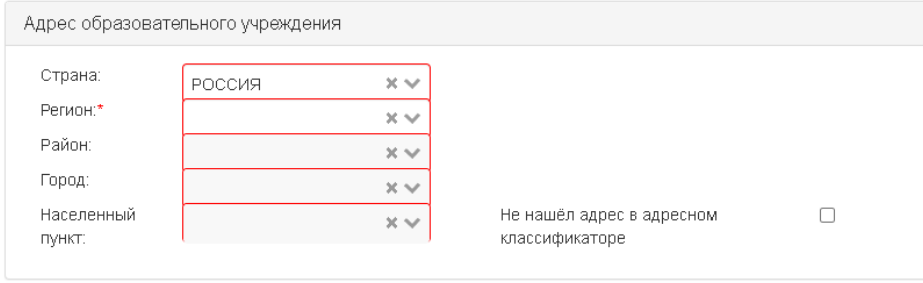

Рис. 20 – Форма заполнения данных адреса образовательного учреждения 19.Уровень образования выбирается из раскрывающегося списка, который включает в себя:

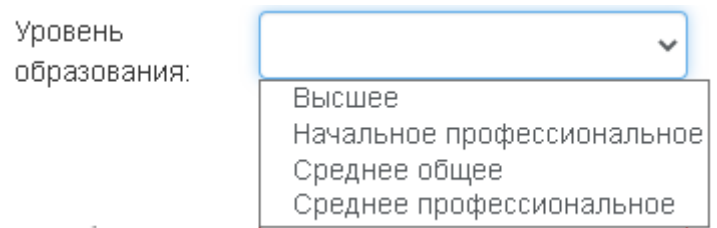

# 20.Тип документа зависит от указанного в п. 19 уровня образования.

# Для Высшего образования:

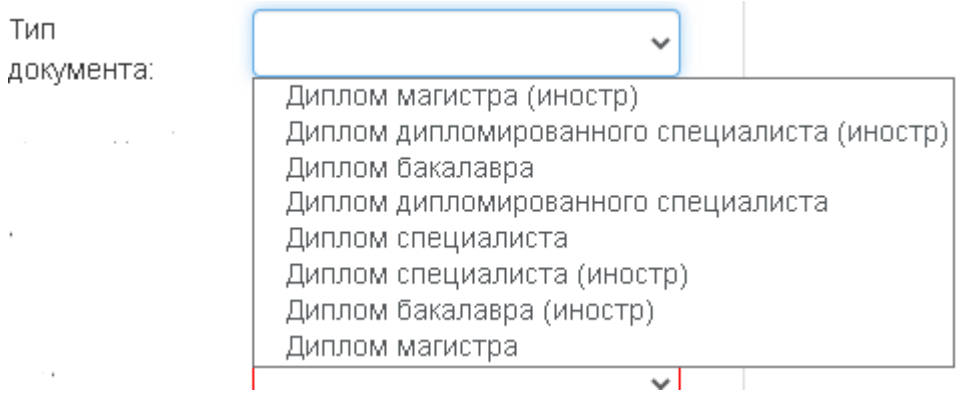

## Для Начального профессионального:

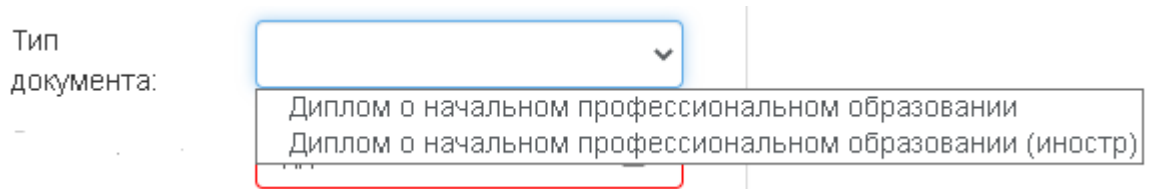

## Для среднего общего:

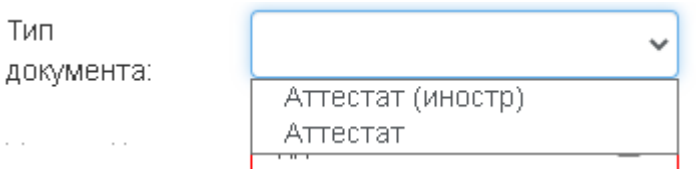

## Для Среднего профессионального:

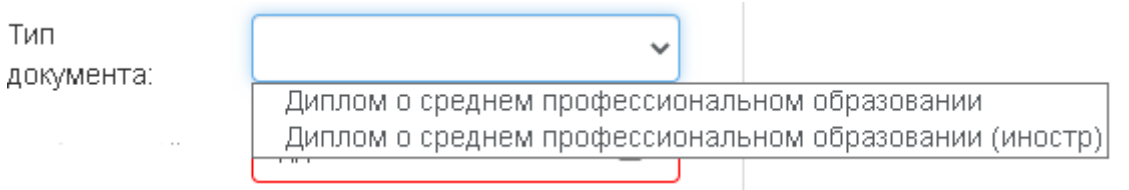

# 21.Далее укажите серию, номер и дату выдачи документа об образовании, а

## также год окончания образовательного учреждения:

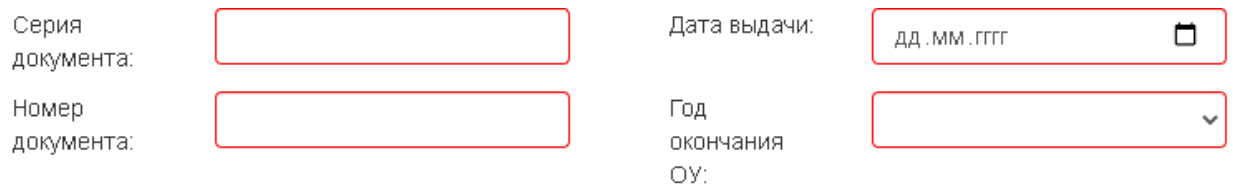

22.Укажите наименование учебного заведения и его тип:

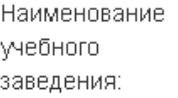

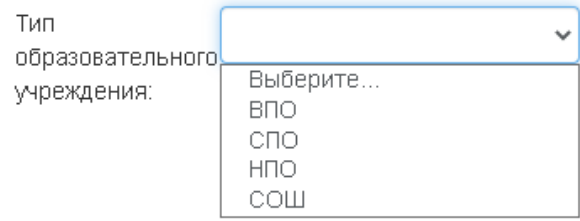

23.Заполняя информацию об адресе образовательного учреждения, укажите следующие данные о расположении ОУ из вашего документа об образовании:

- Страна
- Регион
- Район (при наличии)
- Город / Населенный пункт

24.Если вы не можете найти адрес вашего ОУ, нажмите кнопку «Не нашел адрес в адресном классификаторе» (см. рис. 21):

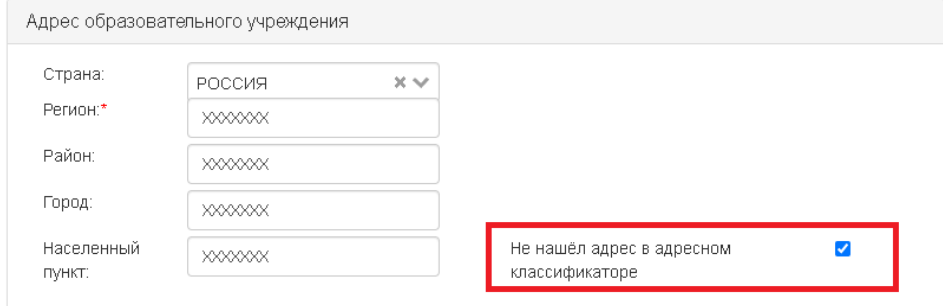

Рис. 21 – Внесение данных ОУ самостоятельно

25.Когда все поля заполнены (см. рис. 22), нажмите кнопку «Далее»:

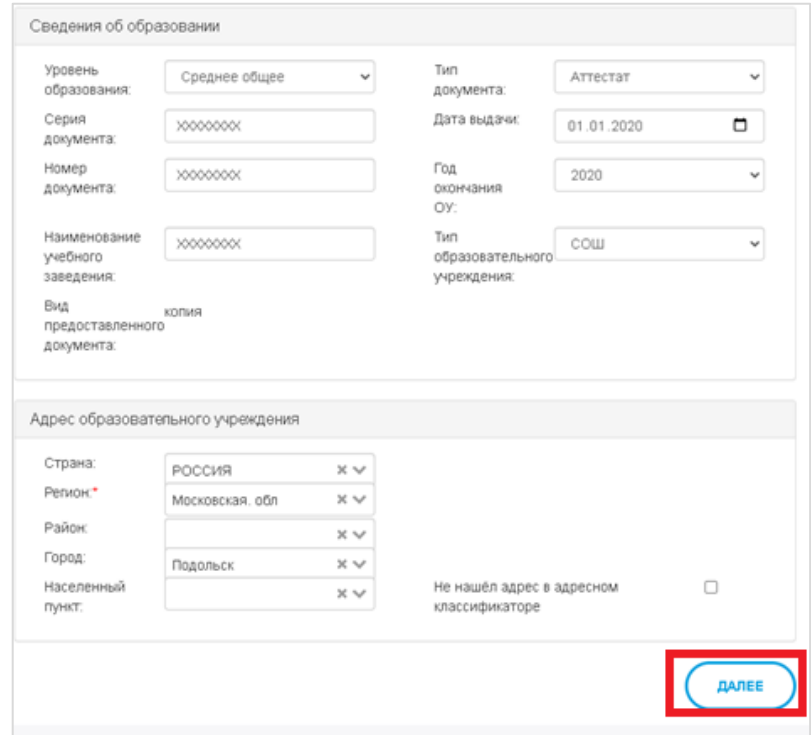

Рис. 22 – Форма внесения данных об образовании

26.Если вы поступаете по квоте целевого приема, имеете право поступления без вступительных испытаний или имеете отличительные признаки для поступления, вам необходимо отметить галочкой нужную категорию (см. рис. 23)

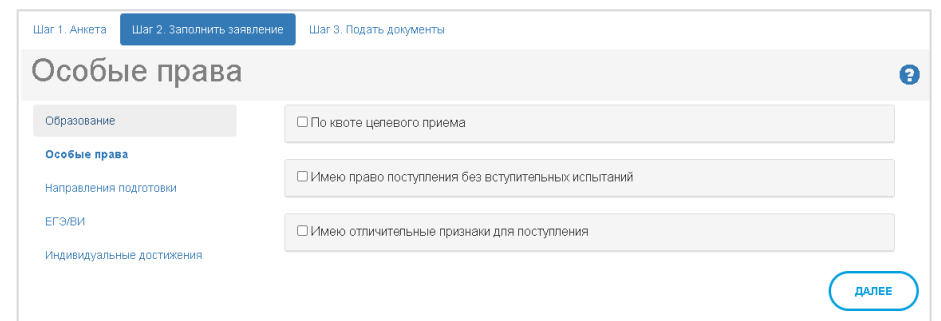

Рис. 23 – Форма выбора категории особых прав

#### **Особые права. Поступление по квоте целевого приема**

27.Отметьте чекбокс «По квоте целевого приема» (см. рис. 24), чтобы заполнить

реквизиты договора:

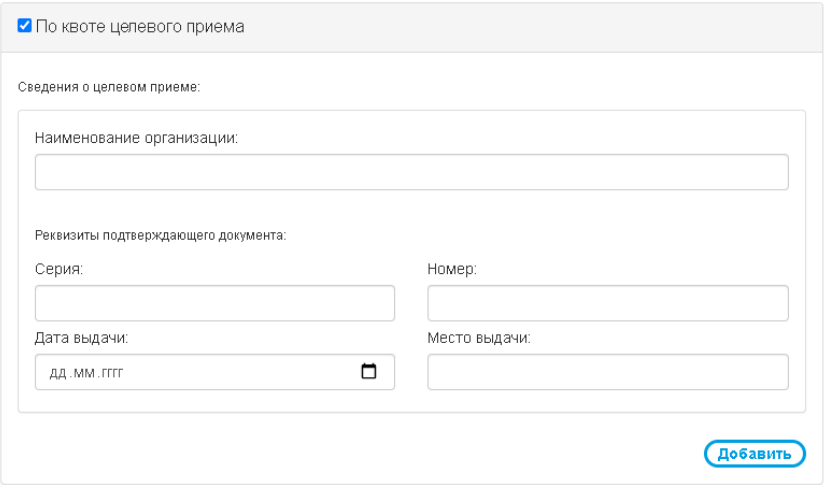

Рис. 24 – Заполнение формы реквизитов договора

Из договора перепишите «Название организации», «Серию», «Номер договора», «Дату выдачи» и «Место выдачи» договора. Заполнив все поля (см. рис. 25), нажмите кнопку «Далее».

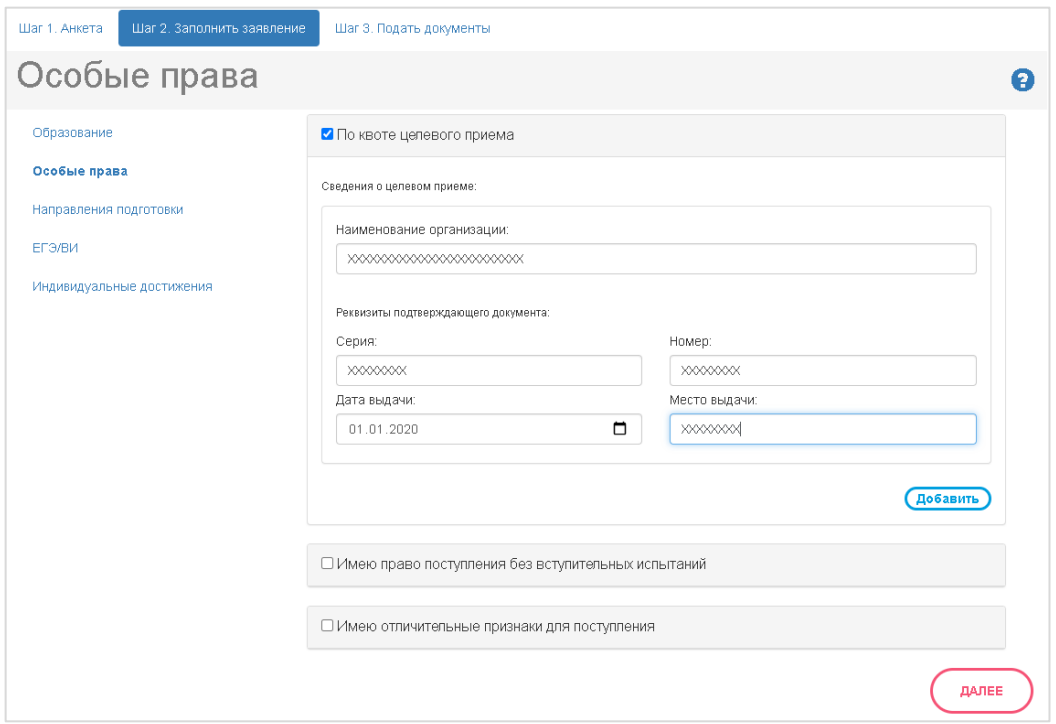

Рис. 25 – Форма заполнения реквизитов договора

28.Если вы имеете более одного договора, нажмите кнопку «добавить» (см. рис.

26) и повторите действия, указанные в п. 27.

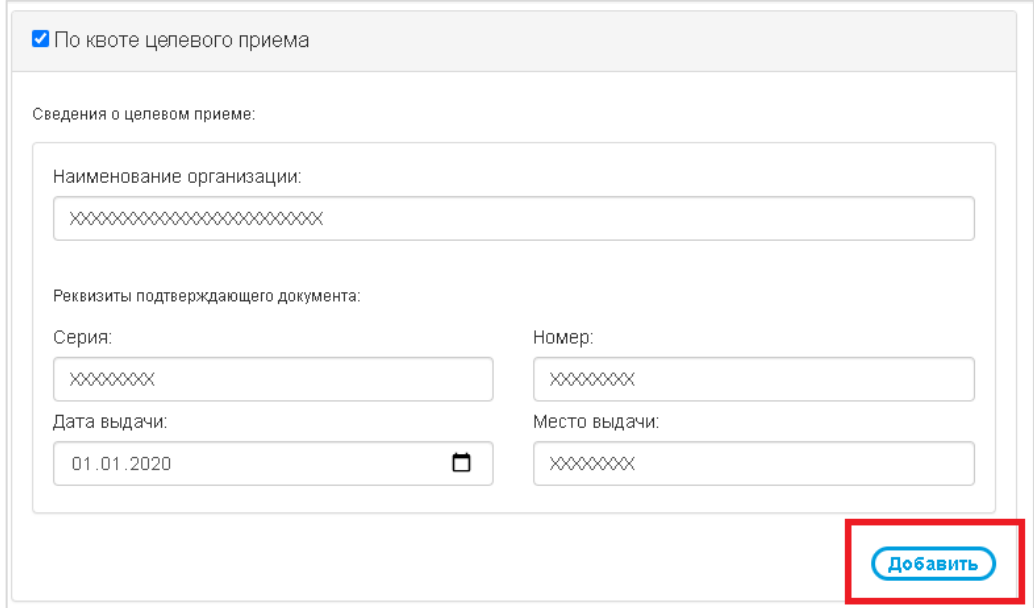

Рис. 26 – Добавление дополнительной формы

### **Особые права. Право поступления без вступительных испытаний**

29.Отметьте чекбокс «Имею право поступления без вступительных испытаний» (см. рис. 27), чтобы заполнить реквизиты документа, подтверждающего право поступления без вступительных испытаний:

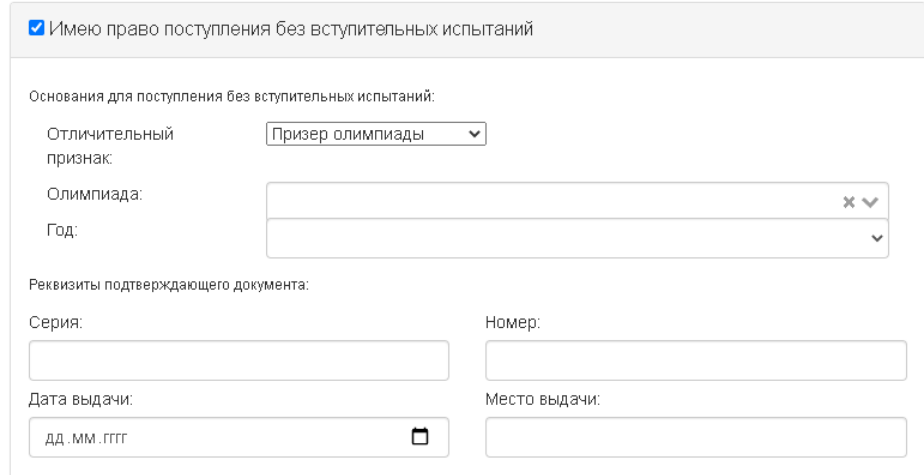

Рис. 27 – Заполнение формы реквизитов подтверждающего документа

#### Выберите тип отличительного признака:

Отличительный признак:

 $\sim$ 

| Призер олимпиады| Призер олимпиады Победитель олимпиады

#### Введите название Олимпиады или выберите из раскрывающегося списка:

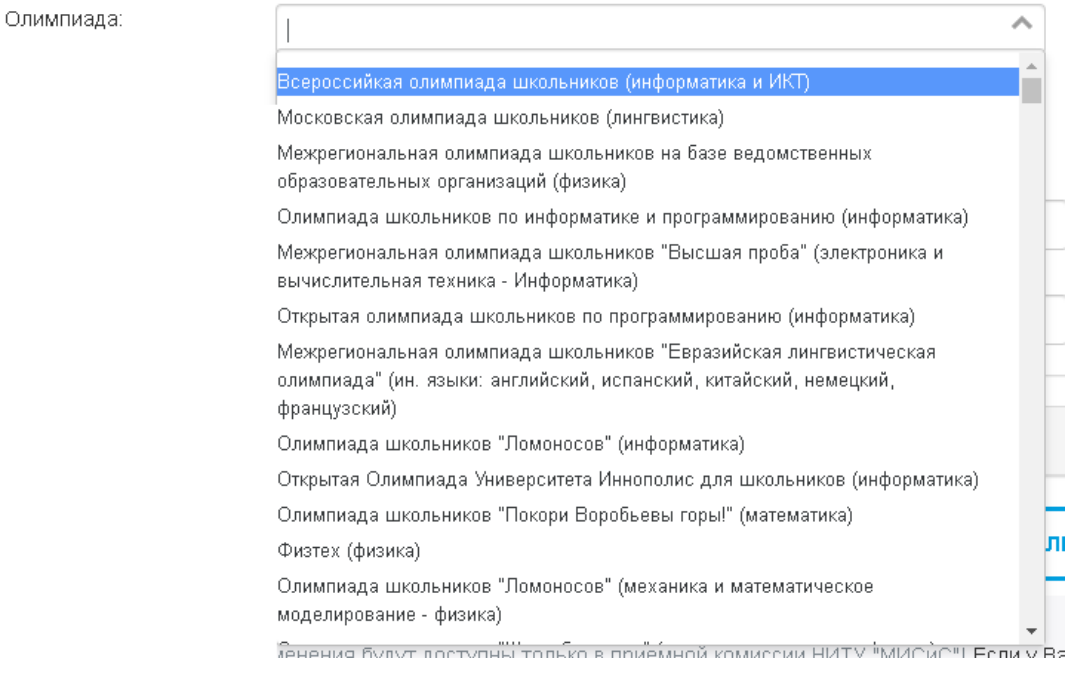

#### Укажите год участия в Олимпиаде:

Год:

Далее внесите реквизиты подтверждающего документа: «Серия», «Номер», «Дата выдачи» и «Место выдачи» подтверждающего документа (см. рис. 28)

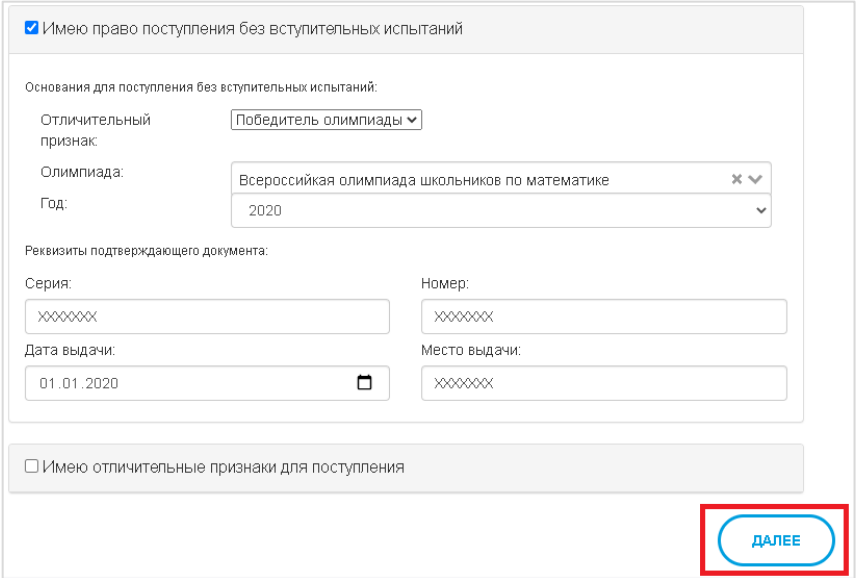

Рис. 28 – Форма заполнения реквизитов документа, подтверждающего право

поступления без вступительных испытаний

#### **Особые права. Отличительные признаки для поступления**

30.Отметьте чекбокс «Имею отличительные признаки для поступления» (см. рис. 29), чтобы заполнить реквизиты документа, подтверждающего преимущественное право зачисления:

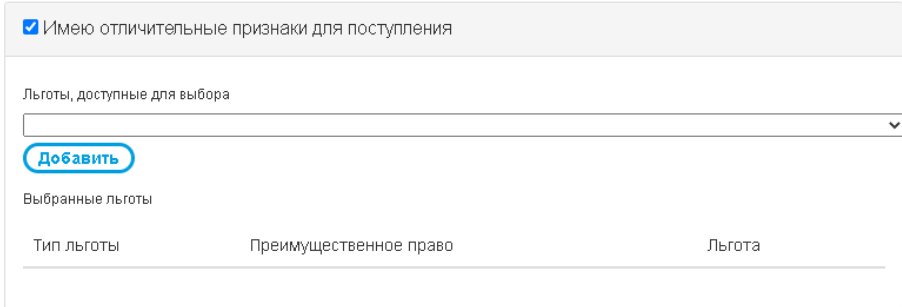

Рис. 29 - Заполнение формы реквизитов подтверждающего документа

#### Выберите тип льготы из раскрывающегося списка

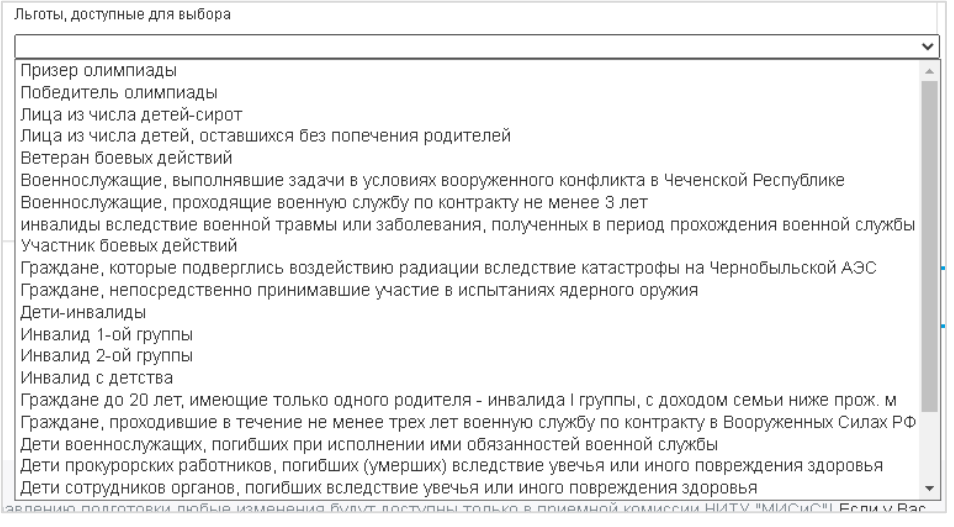

#### Затем нажмите кнопку «Добавить» (см. рис. 30):

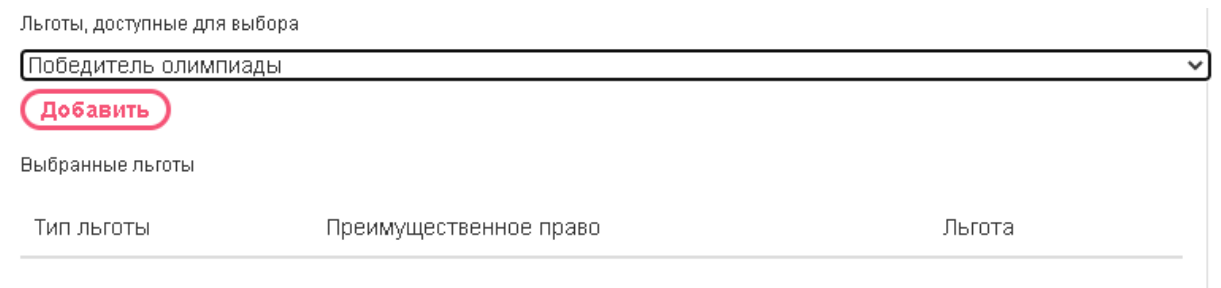

## Рис. 30 – Добавление льготы

# Отметьте чекбокс «Преимущественное право» и заполните реквизиты подтверждающего документа.

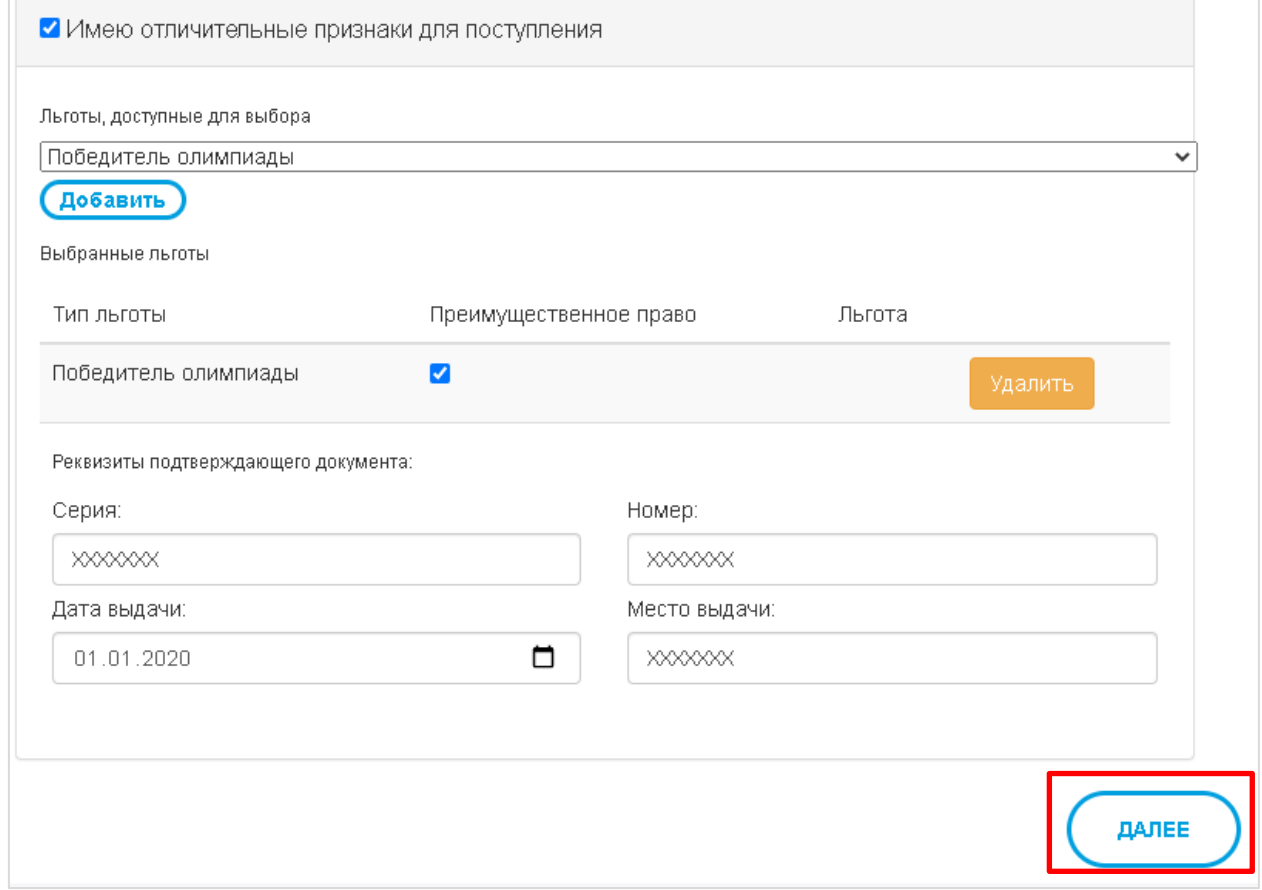

Заполнив все поля, нажмите кнопку «Далее».

31.Если вы имеете более одного отличительного признака, нажмите кнопку «добавить» (см. рис. 30) и повторите действия, указанные в п. 30.

#### **Направления подготовки**

32.На следующем этапе вам необходимо указать направления подготовки, на которые вы планируете поступление (см. рис. 31)

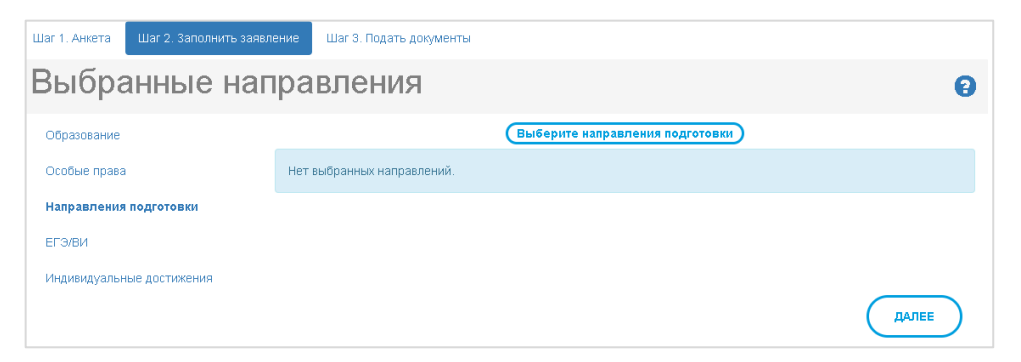

Рис. 31 – Форма выбора направлений подготовки

Чтобы добавить желаемые направления подготовки, нажмите кнопку «Выберите направления подготовки» (см. рис. 32)

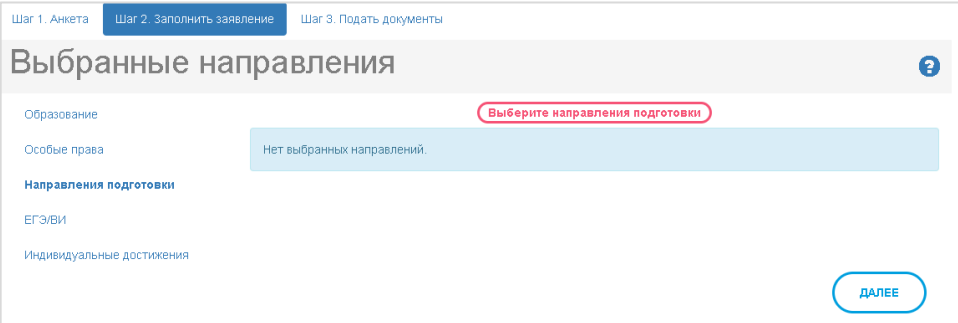

Рис. 32 – Активация перечня направлений подготовки

33.Форма выбора направлений подготовки состоит из 2 частей. Верхняя часть формы (см. рис. 33) – это фильтр, который позволяет указать на выбор:

- направление подготовки
- профиль обучения
- подразделение/институт
- форма обучения (очная/заочная)
- основание поступления (бюджетная основа/полное возмещение затрат)

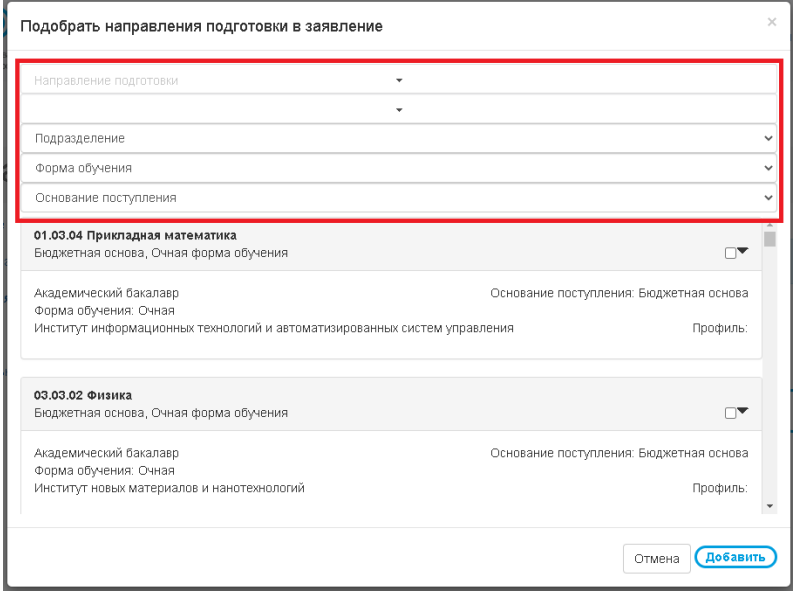

Рис. 33 – Поля фильтра формы

34.Нижняя часть формы состоит из полного перечня направлений подготовки с указанием названия направления, профиля, подразделения, формы обучения и основания поступления (см. рис. 34)

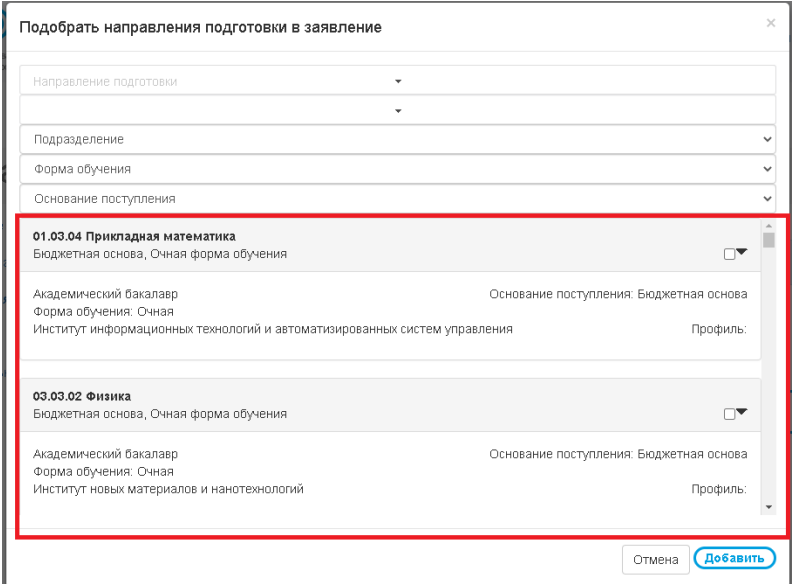

Рис. 34 – Полный перечень направлений подготовки

35.Чтобы выбрать желаемое направление подготовки, отметьте чекбокс (см.

рис. 35)

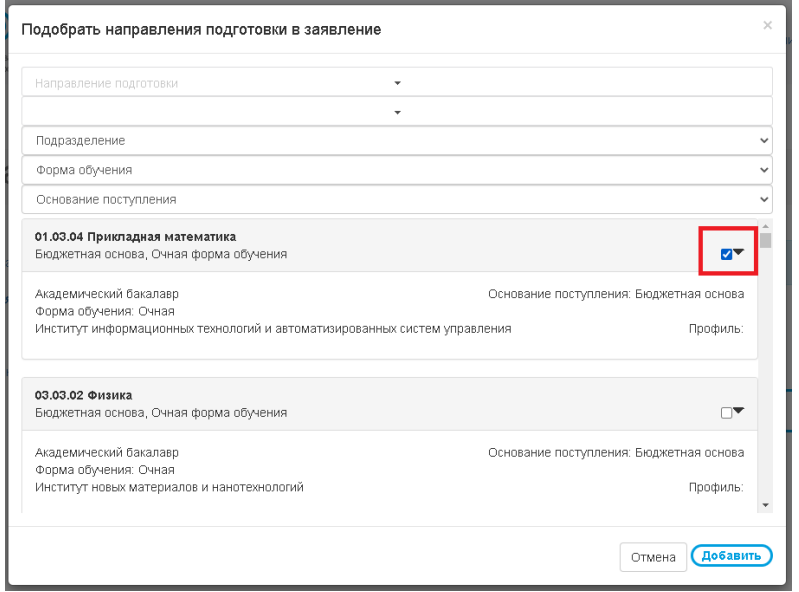

Рис. 35 – Отметка направлений подготовки

36.Выбрав все желаемые направления подготовки, нажмите кнопку «Добавить»

(см. рис. 36)

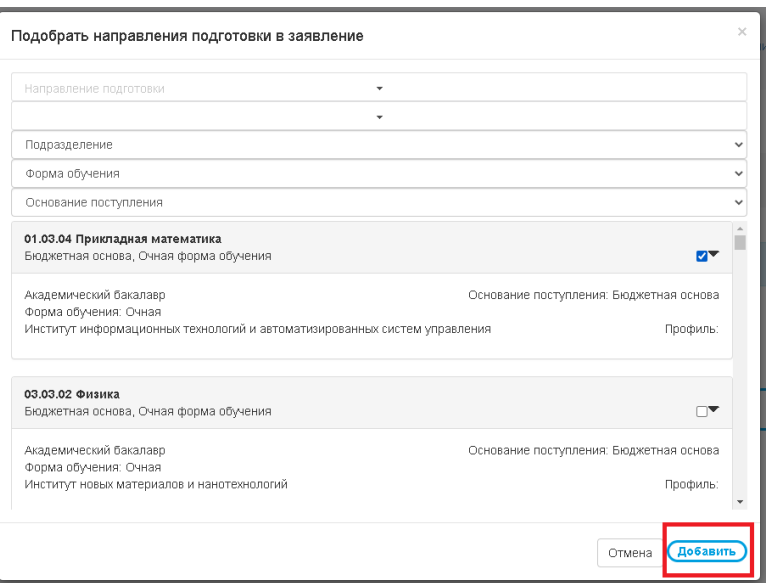

Рис. 36 – Сохранение выбранных направлений подготовки

37.Если вы определились с направлением подготовки и уверены в своих силах,

вы можете отметить чекбокс «Согласие на зачисление» (см. рис. 37)

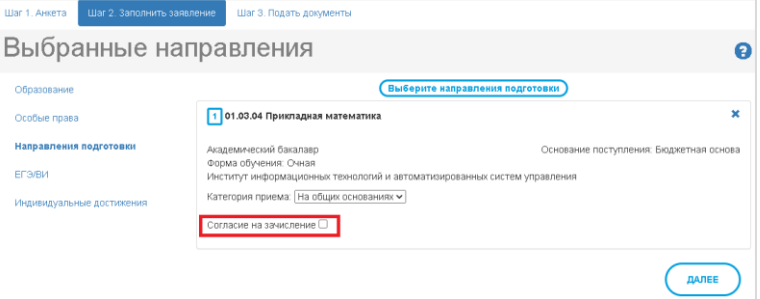

Рис. 37 – Отметка согласия на зачисление

38.Отметив все желаемые направления подготовки, нажмите кнопку «Далее»

(см. рис. 38)

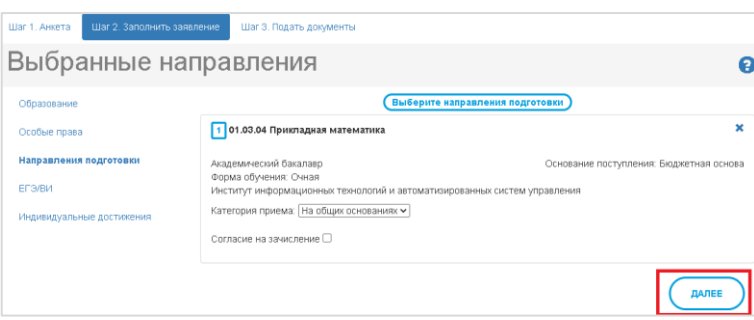

Рис. 38 – Сохранение выбранных направлений подготовки

39.Далее необходимо указать информацию о вступительных испытаниях.

Если вы поступаете на направления подготовки бакалавриата/специалитета и имеете действующие результаты ЕГЭ, в поле «Вид экзамена» укажите «ЕГЭ». В иных случаях – «Экзамен» (см. рис. 39)

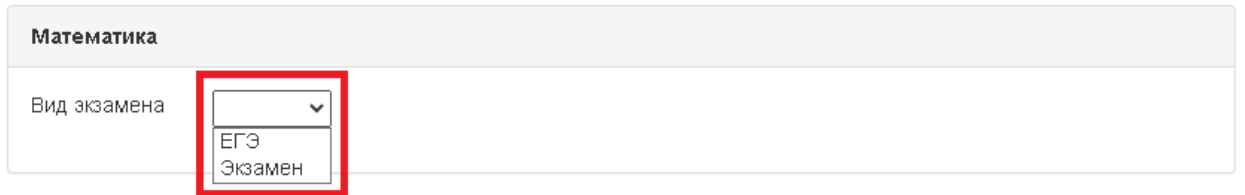

Рис. 39 – Выбор вида экзамена

40.Указав «ЕГЭ», заполните поля «Год сдачи», «Документ, на основании которого сдавалось ЕГЭ» и полученные «Баллы» (см. рис. 40)

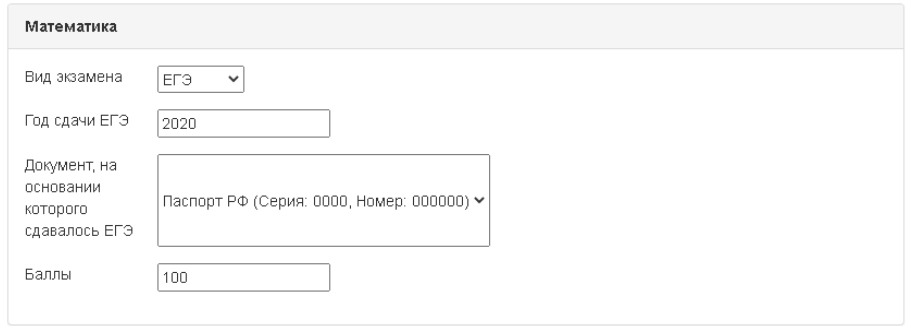

Рис. 40 – Заполнение данных ЕГЭ по предмету

41.Указав «Экзамен», выберите «Основание допуска к ВИ» (см. рис. 41)

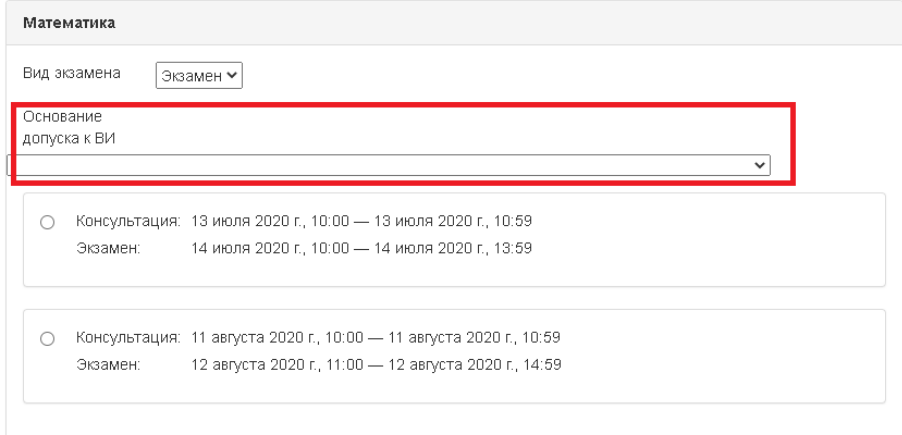

Рис. 41 – Указание основания допуска к вступительным испытаниям Далее необходимо выбрать подходящую дату сдачи вступительного испытания (см. рис. 42)

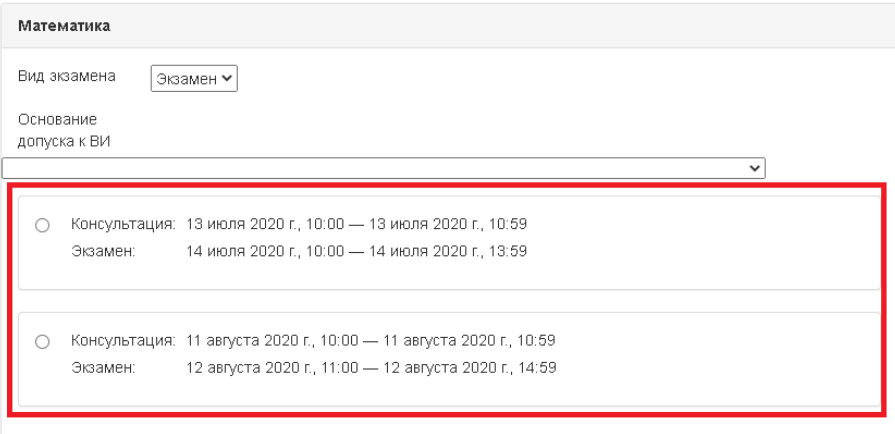

Рис. 42 – Выбор даты сдачи вступительного испытания

42.Заполнив все поля, нажмите кнопку «Далее» (см. рис. 43)

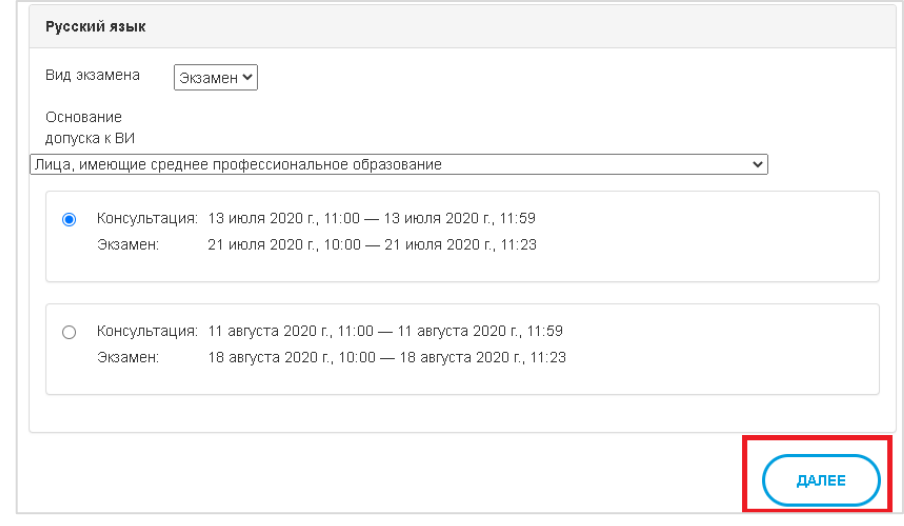

Рис. 43 – Сохранение данных о вступительных испытаниях

#### **Индивидуальные достижения**

43.Если вы имеете какие-либо индивидуальные достижения, учитываемые при поступлении, вы можете указать их (см. рис. 44)

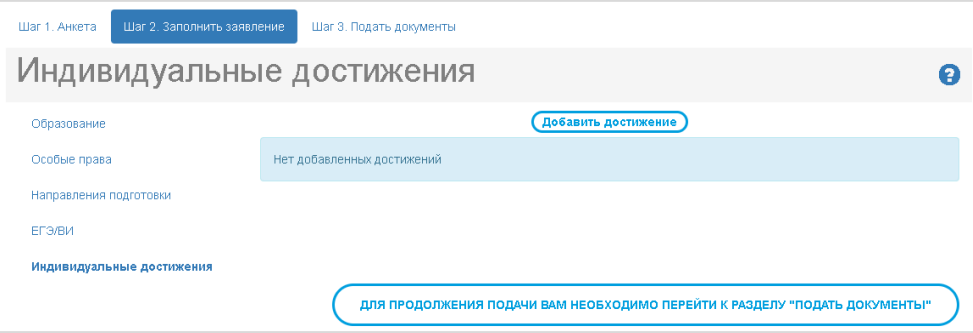

Рис. 44 – Форма указания индивидуальных достижений

44.Чтобы добавить индивидуальное достижение, нажмите кнопку «Добавить достижения»:

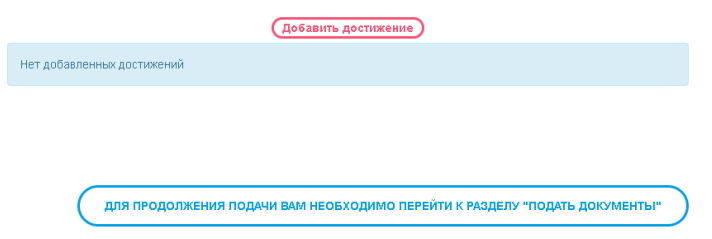

45.Выберите из списка учитываемое достижение, которое вы хотите заявить. Затем укажите реквизиты подтверждающего документа: «Серия», «Номер», «Кем выдан» и «Дата выдачи».

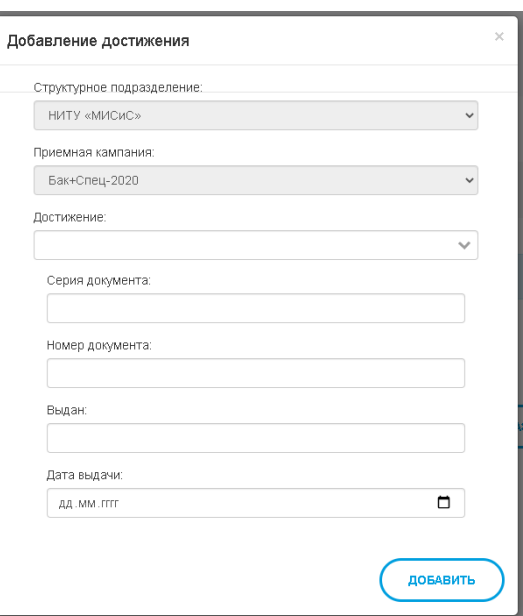

Заполнив данные, нажмите кнопку «Далее» (см. рис. 45)

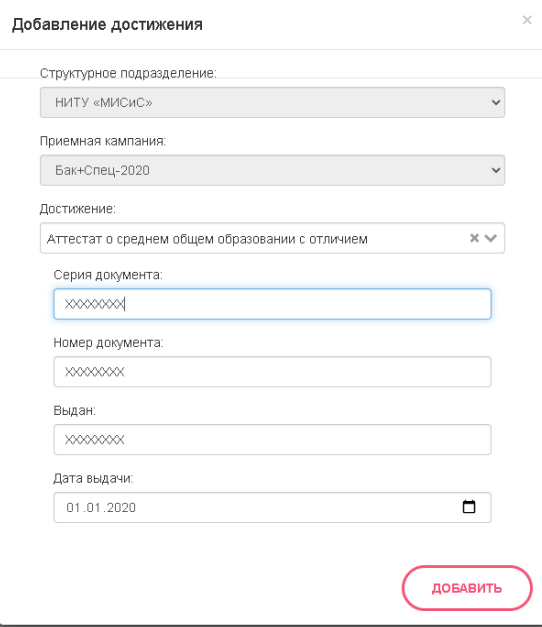

Рис. 45 – Сохранение данных об индивидуальном достижении

- 46.Если вы имеете более одного индивидуального достижения, вернитесь к п.44 и повторите действия в п.44, 45.
- 47.Для сохранения данных нажмите кнопку «Для продолжения подачи вам необходимо перейти к разделу "Подать документы"» (см. рис. 46)

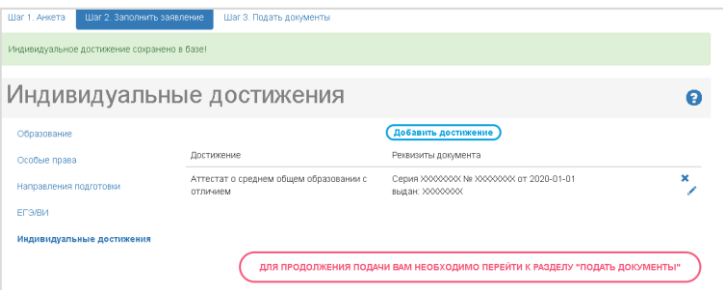

Рис. 46 – Сохранение данных анкеты

#### **Шаг 3. Подать документы**

48.На шаге 3 приложите документы, необходимые для подачи заявления. В верхней части перечислены документы, которые необходимо приложить для подачи заявления.

Если Вы планируете подать документы онлайн. Вам необходимо нажать кнопку «Подать заявление» Для активации возможности "Подача заявления" необходимо приложить следующие документы (в соответствующих разделах): • Припожение к аттестату (диплому)

- · Ammecmam (диплом) • Паспорт (прописка)
- $-$  Gaczonni
- Скачать бланк заявления: Скачать заявление, а затем приложить подписанный скан этого заявления.

В блоке «Документы» приложите необходимые документы в соответствующие поля (Подписанное заявление поступающего, Фото, Приложение к аттестату/диплому, Аттестат/диплом, Паспорт (прописка), Паспорт (основной разворот)). При наличии приложите Справку у-086. Если мы имеете еще какие-либо необходимые документы, приложите их в разделе «Прочие».

**ВАЖНО!** «Документы, подтверждающие индивидуальные достижения» и

«Документы, подтверждающие особые права» прикладываются ниже

**ВАЖНО!** Документы необходимо прикладывать в формате: pdf/doc/docx

**ВАЖНО!** Формат фотографии – jpeg, размеры - 1,7x2,4 см, разрешение - 600

dpi, цветная. Фото должно быть сделано на белом фоне.

**ВАЖНО!** Многостраничные документы (например, приложения к аттестату/диплому) нужно объединять в много страничный документ.

Если у Вас возникли проблемы с объединением файлов, вы можете использовать бесплатные онлайн-сервисы: [Ilovepdf,](https://www.ilovepdf.com/ru/merge_pdf) [Smallpdf](https://smallpdf.com/ru/merge-pdf) или [Pdf2Go.](https://www.pdf2go.com/ru/merge-pdf)

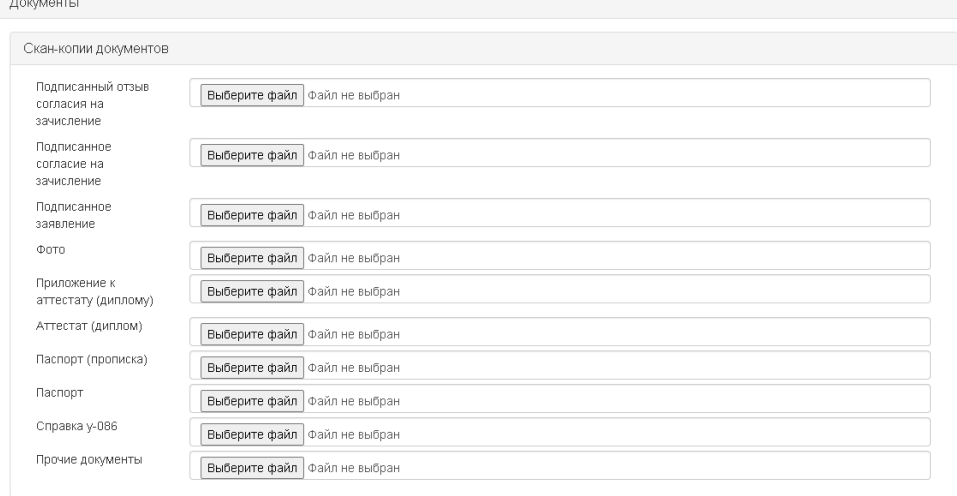

В блоке «Документы, подтверждающие индивидуальные достижения» приложите скан-копии документов, подтверждающих ИД.

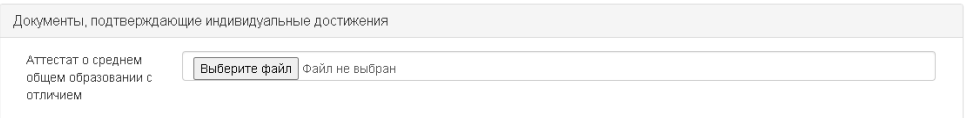

В блоке «Документы, подтверждающие особые права» приложите сканкопии документов, подтверждающих наличие льгот.

49.Приложив все документы, нажмите кнопку «Сохранить»

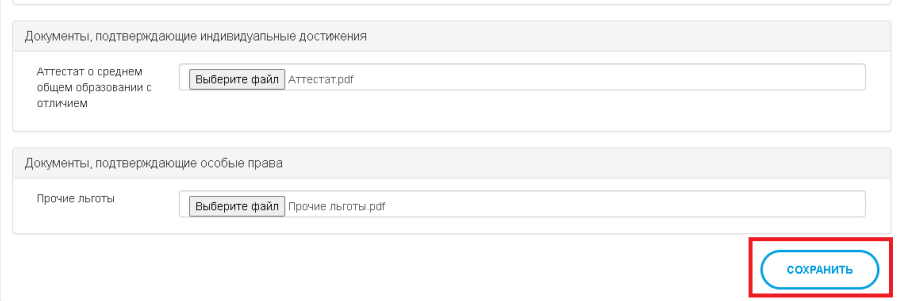

- 50.После сохранения скан-копий документов еще раз проверьте все внесенные данные, при необходимости внесите изменения, заново скачайте бланк заявления, подпишите его и приложите согласно п.48 данной инструкции.
- 51.Для подачи заявления в приемную комиссию нажмите кнопку «Подача заявления» (см. рис. 47-48)

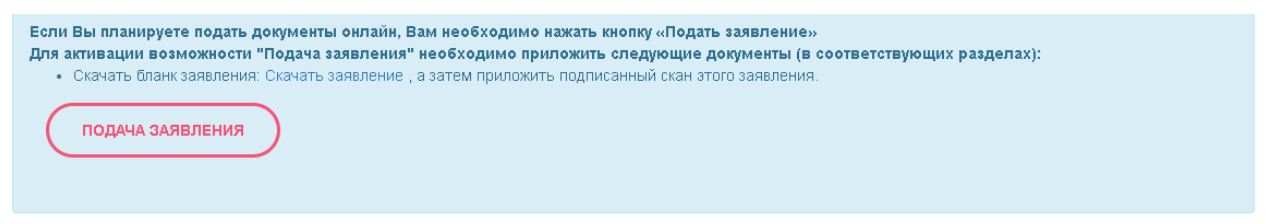

Рис. 47 – Отправка заявления в приемную комиссию

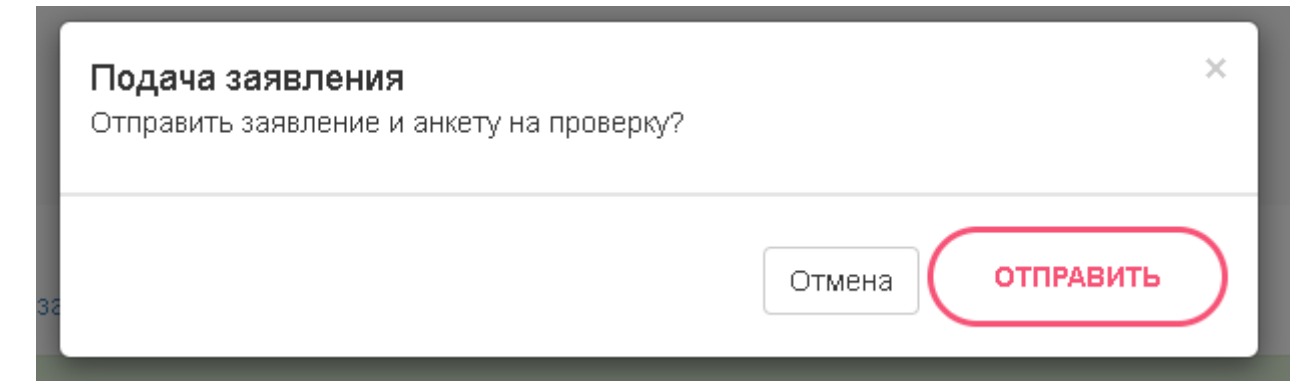

Рис. 48 – Отправка заявления в приемную комиссию

Если все прошло успешно, вы увидите сообщение:

Ваше заявление и анкета переданы на проверку модератору.

А главный экран будет содержать следующую информацию:

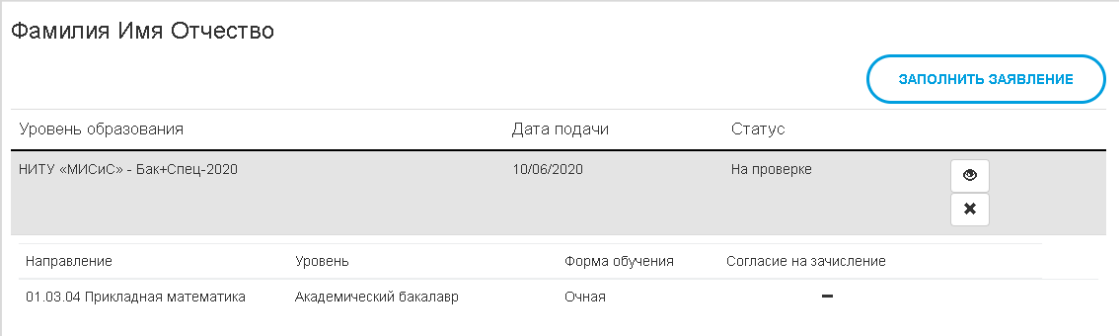

Срок рассмотрения заявления в среднем составляет 3-5 рабочих дней. По результатам проверки на Вашу почту, указанную при регистрации, придет письмо уведовляющее либо о принятии Вашего заявления, либо содержащее комментарии модератора, которые необходимо выполнить и отправить заявление на повторную проверку.

После подачи заявления на Вашу почту, указанную при регистрации, при информационное пиьсмо:

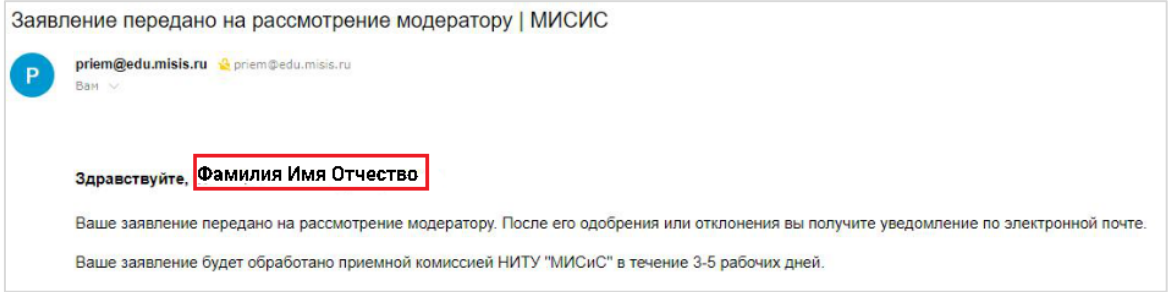

В случае, если модератор приемной комиссии отклонит Ваше заявление, на Вашу почту, укзаанную при регистрации, придет письмо, содержащее комментарии модератора:

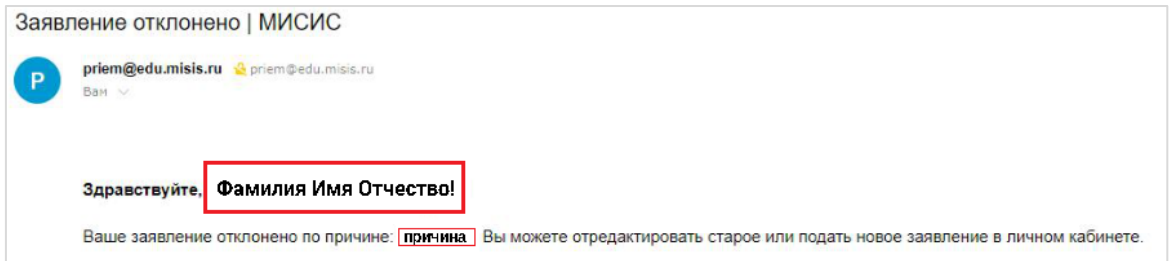

Если модератор примет Ваше заявление, на Вашу почту, указанную при регистрации, придет информационное письмо:

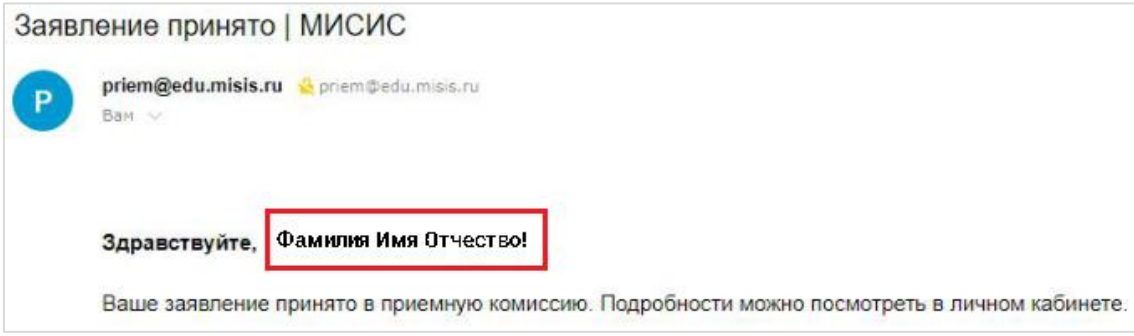

#### **Восстановление пароля**

Если вы забыли пароль и не можете войти в личный кабинет после регистрации, перейдите на вкладку «Забыли пароль?» (см. рис. 49) или нажмите **[тут](https://anketa.misis.ru/users/password/new)**.

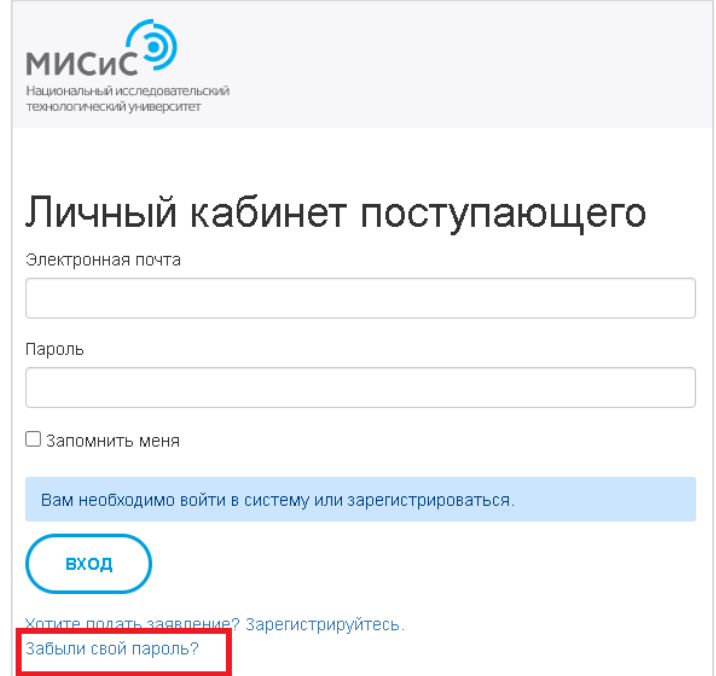

Рис. 49 – Переход на вкладку восстановления пароля

Введите email, указанный при регистрации и нажмите кнопку «Отправьте мне инструкции по восстановлению пароля»

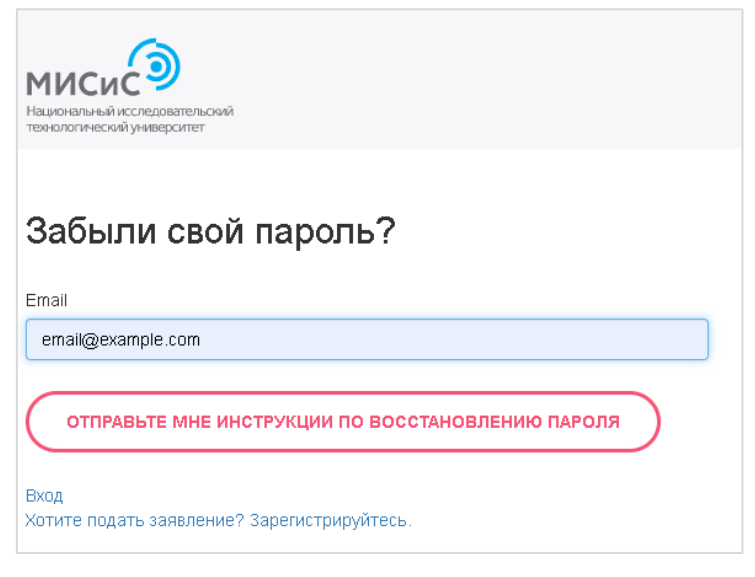

Далее зайдите в ваш почтовый ящик, октройте письмо от priem@edu.misis.ru

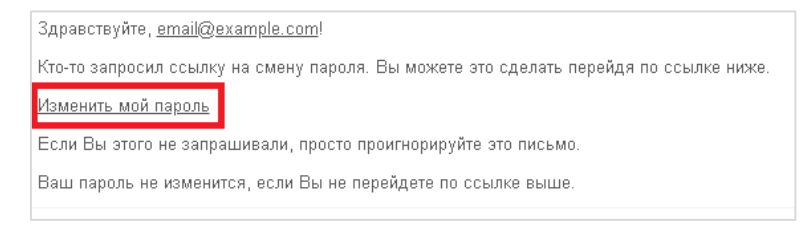

Перейдите по ссылке «Изменить мой пароль».

Введите новый пароль. Затем повторите его для подтверждения

корректности данных. Нажмите кнопку «Изменить мой пароль»

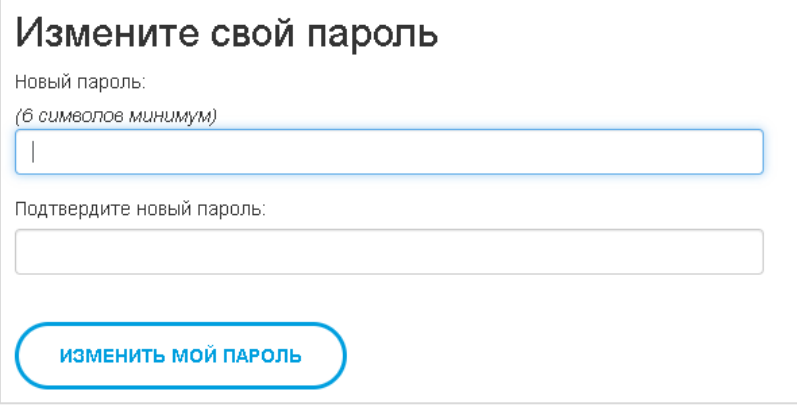